### **Manage Contacts**

Last Modified on 03/06/2024 5:43 pm CST

To view a list of all your contacts, click **Contacts** from the menu on the left. From here, you can use the filter and search options to find and organize contacts easily. Filter options include searching **Guardians** vs **Agencies**, payment permissions, and I**nactive** vs **Active**.

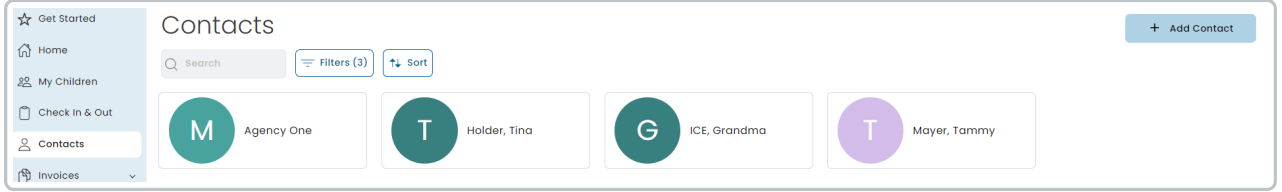

- 1. **Search:** Start entering in the Participants name to automatically filter the list by what you enter.
- 2. **Contact Filter Options**
	- **Filter by Contact type**
	- **Filter Contact by status**
		- Active: Participants who are still in your care and a part of your program. Participants must be active to be added to an Invoice.
		- Inactive: Participants who are no longer in your care.
		- **Both.**
- 3. **Sort by**
	- Alphabetical by Last Name, First Name.
	- Alphabetical by First Name, Last Name.

# **Add Contacts**

You can add a **Contact** two different ways in Parachute. The first way is to add a **Contact** directly from the associated **Child [Profile](https://help.kidkare.com/help/onboarding-children-and-payers)**. You can also add **Contacts** directly into the contact page.

- 1. From the menu to the left, click **Contacts.**
- 2. Your **Contacts** page opens. Cl[i](https://dyzz9obi78pm5.cloudfront.net/app/image/id/65d4dee67665ac255472edb2/n/1708449510388.png)ck  $\|\cdot\|$  Add Contact in the top right corner of the screen.
- 3. Select if you are adding a **Guardian** or an **Agency.**

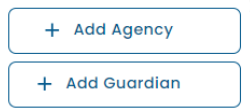

- **Guardian:** This is meant to indicate the payer has a personal relationship with the child. This payer type can still be used even if the Payer is not a legal guardian of the child.
- **Agency:** This payer type can be used for onboarding 3rd party billers or agencies that provide funding for a child's care.
- 4. Enter the required **Contact** fields such as Name, Email/Phone.

5. Select the child this Guardian/Agency is affiliated with in the **Associated Child** drop down.

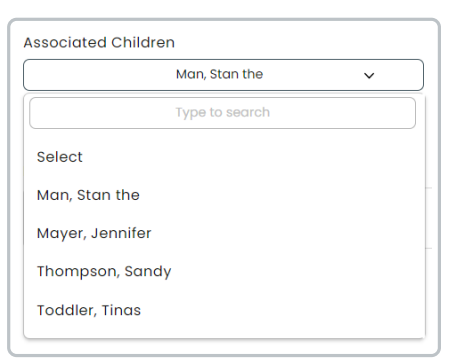

- 6. If the Guardian/Agency is associated with multiple children, clic[k](https://dyzz9obi78pm5.cloudfront.net/app/image/id/65d4e069ead430737c6c9724/n/1708449898081.png)  $\boxed{+$  Add Associated Children and add all children associated with this contact.
- 7. Click one of the **Save** options**.**
	- **Save & Add Next Contact**: Use this to add multiple contacts quickly by saving and opening a new blank screen to complete for a new contact.
	- **Save:** This saves the contact and takes you directly to the contact profile that was just created.

## **Add Contact Photo to Profile**

- 1. From the **Contacts** screen, click on the name of the contact you are adding a photo for.
- 2. Click  $\partial$  Edit in the top right corner.
- 3. Click the  $\left| \bullet \right|$  icon next to the contact name to add a photo.
- 4. Select the photo to add from your files/gallery on your device and click **Open.**
- 5. The photo loads into the contact profile.
- 6. Click **Save.**
- 7. To delete the photo, click **Delete** under the image and it will be removed and set back to the default.

## **Update Contact Status**

- 1. From the **Contacts** screen, click on the name of the contact you are updating status for.
- 2. Click the  $\partial^{\text{Edit}}$  button in the top right corner.
- 3. The **Status** option appears underneath the contact name.
- 4. Here, you have the option to set the status to **Active** or **Inactive.**

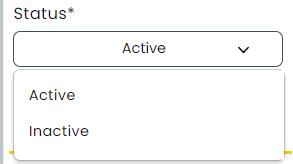

5. Click **Save.**

## **View and Edit Contact Profiles**

- 1. From the **Contacts** screen, click on the name of the contact you are needing to view/edit.
- 2. Click the  $\oslash$  Edit button in the top right corner.
- 3. Edit any information that needs to be updated under the **Invoices** or **Profile Details** sections.
- 4. Click **Save** in the top right corner.

### **Invoices**

The **Invoices** tab in a contact profile gives a view of all invoices associated with the contact, allows invoices to be printed, resent or created, as well as showing important balances. See a list of all action items available on this screen below.

- **Total Unpaid:** This is the total balance of Invoices for this Contact that have not yet been paid.
- **Account Credit:** This is the total balance of Account Credit that has been granted for this Contact, but not yet used.
- **Invoices Table:** This is a history of all invoices for this Contact.
- **Create Invoice:** This allows you to create a new Invoice directly from the Contact profile.
- **Send Welcome Email**: Allows you to quickly send or resend the **Welcome Email** inviting them to setup their Parent Portal.

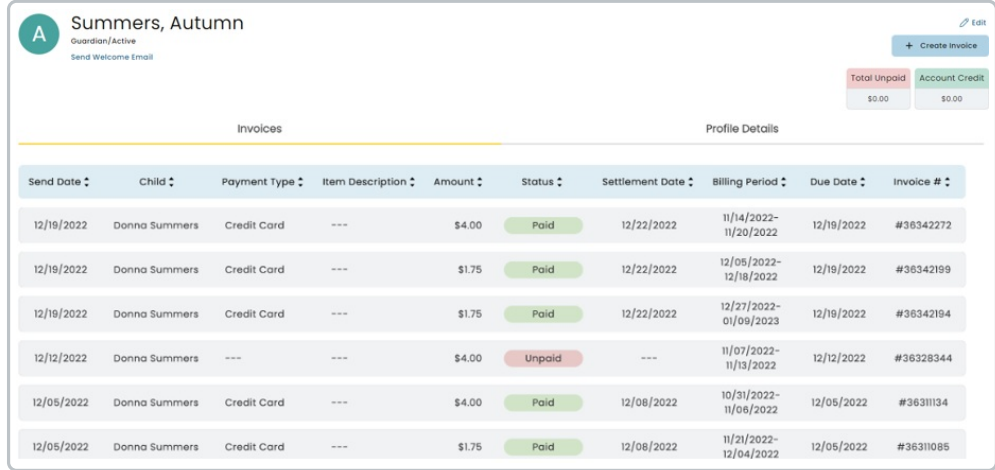

### **Profile Details (Guardian)**

- **Personal**
	- **Emergency Contact:** Is this contact listed as an emergency contact for the associated children?
	- **Permission to Pay**: Required to be marked "Yes" in order to generate an invoice for this Contact.
	- **Permission to Initiate Payments:** Allows Payer to spend payments that are not associated to an

Invoice.

- **Phone Number OR Email** address is required.
- **Address**
- **Primary Language**
- **Additional Language**
- **Authorized to Pick Up Child**
- **Enrolled in Autopay:** This is updated by the Payer depending on their settings.
- **Notes:** Internal notes related to the Payer.

### **Associated Children:**

- Click the **"+"** to add additional children this contact is associated with.
	- If you associate a Contact with a Child in the Child's Profile you will see the associate reflected here as well.
- Click the  $\lceil \frac{m}{m} \rceil$  next to the child to remove them from the contacts associated children list.
- $\circ$  Click the  $\left| \circ \right|$  to add a picture of the child.

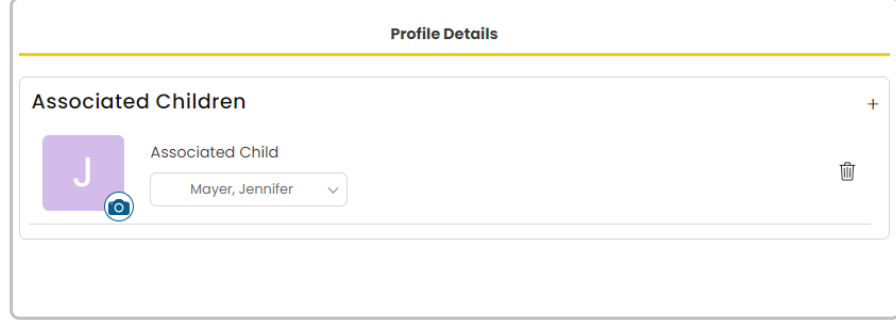

### **Profile Details (Agency)**

- **Personal**
	- **Permission to Pay**: Required to be marked "Yes" in order to generate an invoice for this Contact.
	- **Permission to Initiate Payments:** Allows Contact to spend payments that are not associated to an Invoice.
	- **Primary Contact**: Enter first and last name of the Agency's primary contact.
	- **Phone Number OR Email** address is required.
	- **Address**
	- **Enrolled in Autopay:** This is updated by the Payer depending on their settings.
	- **Notes:** Internal notes related to the Payer.
- **Associated Children:**
	- Click the **"+"** to add additional children this agency is associated with.
	- Click the  $\lceil \frac{m}{\theta} \rceil$  next to the child to remove them from the agency associated children list.
	- $\circ$  Click the  $\circ$  to add a picture of the child.

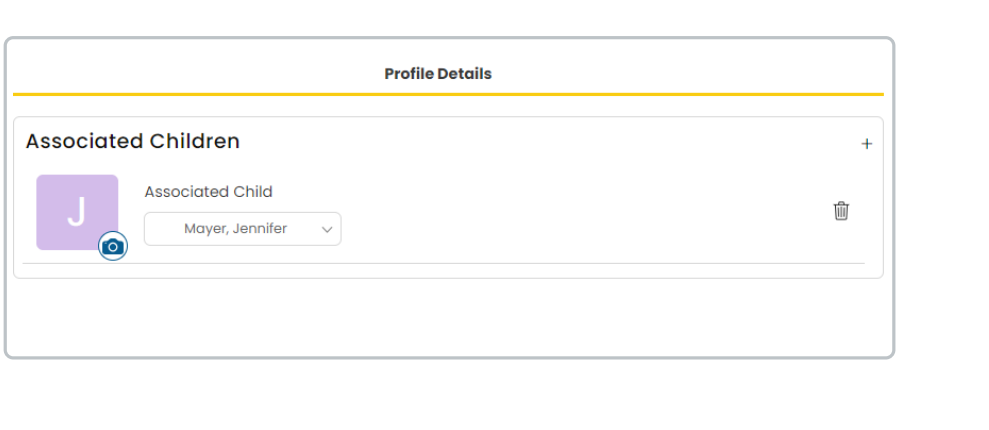